# **Wiser hőmérséklet-/páraérzékelő**

# **Az eszköz használati útmutatója**

**Információk az eszközök jellemzőiről és funkcióiról 11/2022**

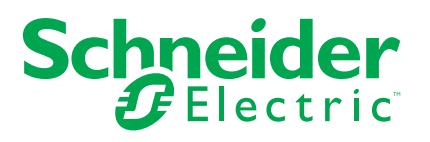

## **Jogi információk**

A Schneider Electric márka, valamint a Schneider Electric SE és a jelen útmutatóban említett leányvállalatainak védjegyei a Schneider Electric SE, illetve leányvállalatai tulajdonát képezik. Minden egyéb márka a megfelelő tulajdonosok védjegyét képezheti. Ezen útmutató és tartalma a vonatkozó szerzői jog által védett, és csupán tájékoztató jelleggel szolgál. A Schneider Electric előzetes írásos engedélye nélkül ezen útmutató egyetlen része sem reprodukálható vagy továbbítható semmiféle formában (elektronikus, illetve mechanikus úton, fénymásolással, felvételrögzítéssel vagy egyéb módon) semmilyen céllal.

A Schneider Electric nem biztosít engedélyt vagy jogot az útmutató vagy tartalma kereskedelmi felhasználására, kivéve a nem kizárólagos és személyes engedélyt az adott állapotában történő tájékozódási célokra.

A Schneider Electric termékeinek és berendezéseinek működtetését, szervizelését és karbantartását csak szakképzett személyzet végezheti.

Mivel a szabványok, specifikációk és kialakítások időről időre változnak, ezen útmutatóba foglalt információk értesítés nélkül változhatnak.

A Schneider Electric és leányvállalatai – a jogszabályok szerint megengedett mértékben – nem vállalnak felelősséget az anyag tájékoztató jellegű tartalmában esetlegesen előforduló hibákért vagy hiányosságokért vagy az abban foglalt információk felhasználása eredményeképpen keletkezett következményekért.

# Tartalomjegyzék

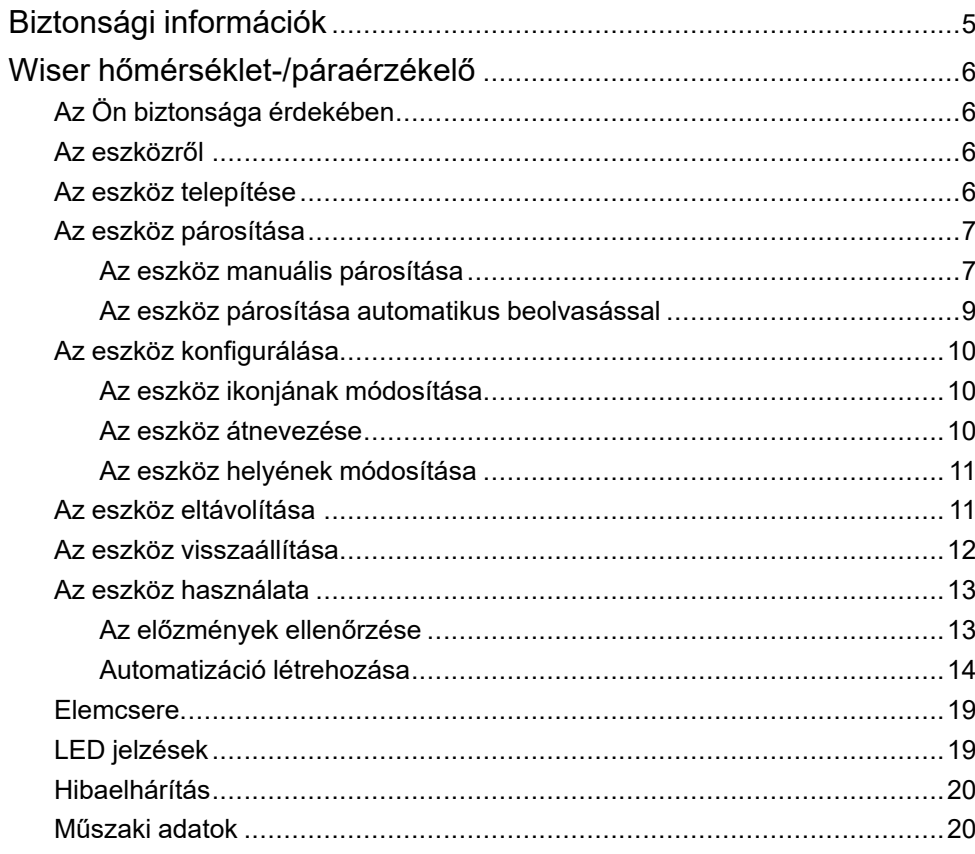

# <span id="page-4-0"></span>**Biztonsági információk**

### **Fontos információk**

Az eszközök beszerelése, működtetése, szervizelése vagy karbantartása előtt, a készülék megismerése céljából olvassa el figyelmesen az alábbi utasításokat. A jelen kézikönyvben vagy az eszközön az alábbi speciális üzenetek jelenhetnek meg a potenciális veszélyekre figyelmeztetve, vagy azért, hogy felhívják a figyelmet olyan információkra, amelyek tisztázzák vagy egyszerűsítik a használattal kapcsolatos problémákat.

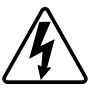

A "Veszély" vagy a "Figyelmeztetés" biztonsági címkéhez kapcsolódó szimbólum személyi sérüléssel járó elektromos veszélyre utal, amely akkor következhet be, ha az utasításokat nem tartják be.

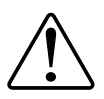

Ez a biztonsági riasztás szimbóluma. A lehetséges személyi sérülés veszélyére figyelmeztet. A lehetséges sérülés vagy haláleset elkerülése érdekében tartsa be a szimbólumhoz kapcsolódó biztonsági üzenetben leírtakat.

## **VESZÉLY!**

Veszélyes helyzetet jelez, amely, ha nem kerülik el, **halálhoz vagy súlyos sérüléshez** vezethet.

**Az utasítások figyelmen kívül hagyása halálos vagy súlyos balesethez vezet.**

# **FIGYELMEZTETÉS!**

Veszélyes helyzetet jelez, amely, ha nem kerülik el, **halált vagy súlyos sérülést** eredményezhet.

## **VIGYÁZAT!**

Veszélyes helyzetet jelez, amely, ha nem kerülik el, **kisebb vagy közepes mértékű sérülést** eredményezhet.

# *ÉRTESÍTÉS*

A MEGJEGYZÉS a fizikai sérüléshez nem kapcsolódó gyakorlati megoldásokra vonatkozik.

# <span id="page-5-0"></span>**Wiser hőmérséklet-/páraérzékelő**

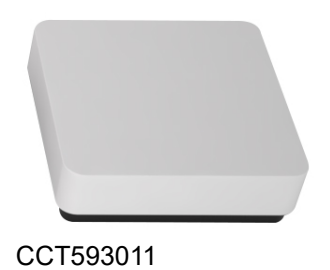

# <span id="page-5-1"></span>**Az Ön biztonsága érdekében**

# *ÉRTESÍTÉS*

#### **BERENDEZÉS KÁROSODÁSA**

Ne szerelje fel az érzékelőt olyan helyre, ahol erős napfénynek vagy légmozgásnak van kitéve (például szellőzés közelében).

**Az utasítások figyelmen kívül hagyása a berendezés károsodásához vezethet.**

## <span id="page-5-2"></span>**Az eszközről**

A Wiser hőmérséklet / páraérzékelő (a továbbiakban: **érzékelő**) két érzékelőt egyesít egy készülékben. Az érzékelő a környezetének hőmérsékletét és páratartalmát méri. Ha az érzékelő a **Wiser Központi egységhez** a hőmérsékletés páratartalom-adatokat a **Wiser Központi egységhez**.

Az érzékelő más Wiser készülékeket is aktiválhat (például bekapcsolja a légkondicionálót, ha a hőmérséklet magas, vagy magas páratartalom esetén bekapcsolja a szellőzőt) automatizálással.

## **Kezelőelemek**

- A. Állapotjelző LED
- B. Funkcióbillentyű

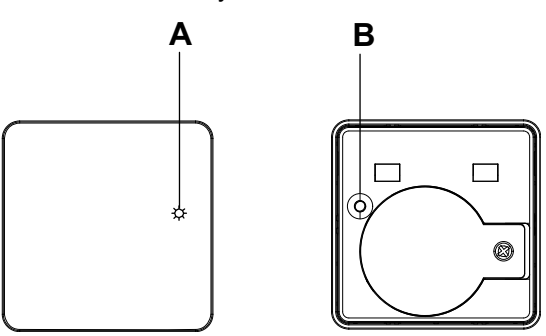

## <span id="page-5-3"></span>**Az eszköz telepítése**

Lásd a termékhez mellékelt telepítési útmutatót.

Lásd Wiser [hőmérséklet-páratartalom](https://download.schneider-electric.com/files?p_Doc_Ref=CCT593011_HW) érzékelő.

## <span id="page-6-0"></span>**Az eszköz párosítása**

A Wiser app segítségével párosítsa eszközét a **Gateway/Hub-val** az eszköz eléréséhez és vezérléséhez. A párosításhoz az eszközt hozzáadhatja manuálisan vagy automatikus beolvasással.

### <span id="page-6-1"></span>**Az eszköz manuális párosítása**

Az eszköz kézi párosítása:

- 1. Az **Otthon oldalon** koppintson a **+** gombra.
- 2. Koppintson **a** megfelelő **Wiser hubra** a slide-up menüben.
- 3. Az eszköz (A) hozzáadásához válasszon egy opciót:
	- **Eszköz hozzáadása telepítési kóddal**
	- **Hozzáadás telepítési kód nélkül**

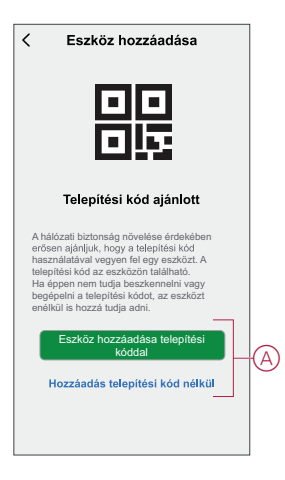

**JAVASLAT:** Erőteljesen javasolt az eszközt a telepítő kóddal hozzáadni.

- 4. Az eszköz és a telepítési kód párosításához koppintson **az Eszköz hozzáadása telepítési kóddal** elemre a dia menüjének megjelenítéséhez. Válassza bármelyiket az alábbi opciók közül (B):
	- **Telepítési kód ellenőrzése** az eszköz megkeresheti a telepítési kódot.
	- Telepítési kód manuális bevitele Megadhatja manuálisan a telepítés kódot az eszközről

Az eszköz telepítési kóddal való hozzáadása után folytassa a **6. lépéssel**.

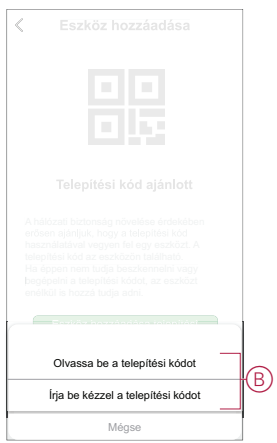

- 5. Az eszköz telepítési kód nélküli párosításához koppintson az **Eszköz hozzáadása telepítési kód nélkül elemre**.
- 6. Az érzékelő hátoldalán nyomja meg röviden a funkciógombot 3-szor (< 0,5 mp).

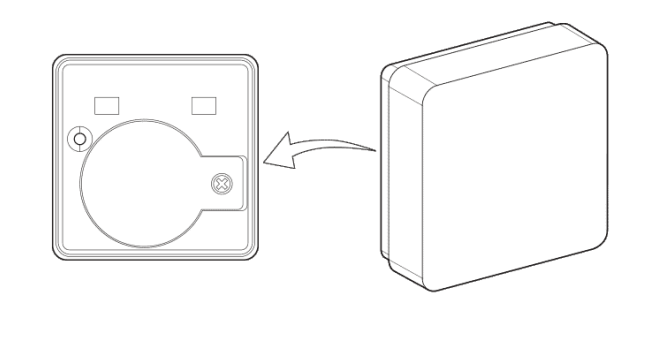

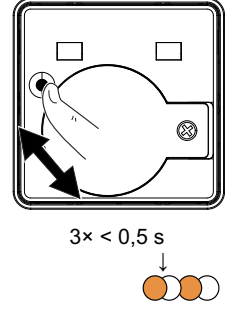

A LED narancssárgán villog.

7. A mobilalkalmazásban válassza ki a **Megerősítés LED villogásának narancssárga** voltát, majd koppintson a **Konfigurálás** indítása (C) lehetőségre.

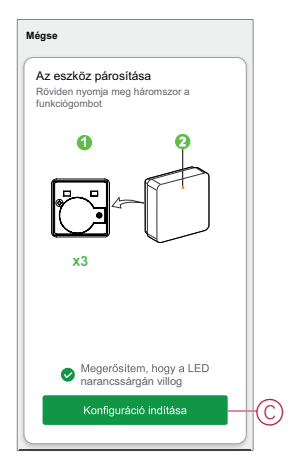

Az alkalmazás az eszköz csatlakoztatásának folyamatát mutatja.

8. Néhány másodperc elteltével a zölden világító LED azt jelzi, hogy az érzékelő párosítása sikeres volt a Gateway .

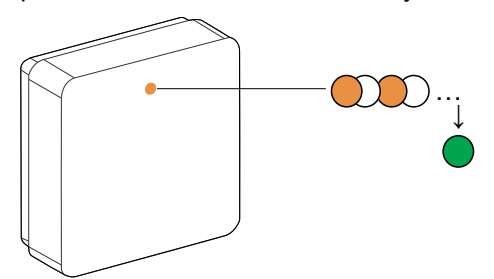

9. Koppintson **a Kész** gombra, ha a párosítás sikeres.

#### <span id="page-8-0"></span>**Az eszköz párosítása automatikus beolvasással**

Az eszköz automatikus beolvasással végzett párosítása automatikusan észleli az eszközt, amikor a hozzátartozó eszköz be van kapcsolva. A készülék párosítása:

- 1. Az **Otthon** oldalon koppintson a **+**.
- 2. Koppintson **az automatikus beolvasásra**, majd koppintson a **Megerősítés gombra**.
- 3. Ha több Központja van, végezze el a 4. lépést vagy ugorjon az 5. lépésre.
- 4. Koppintson a **Központi egység kiválasztása** lehetőségre, és válassza ki a Wiser Központi egységet a legördülő menüből.
- 5. Nyomja meg röviden a funkciógombot 3-szor (< 0,5 mp).

#### **MEGJEGYZÉS:**

- A LED narancssárgán villog.
- Várjon néhány másodpercet, amíg az eszköz keresése befejeződik.

**JAVASLAT:** Ha több készüléket szeretne párosítani, hajtsa végre az 5. lépést mindegyik eszközön, és várjon néhány másodpercet.

6. Válassza a **Hőmérséklet-páratartalom-érzékelőt** és érintse meg a **Következő** (A) gombot.

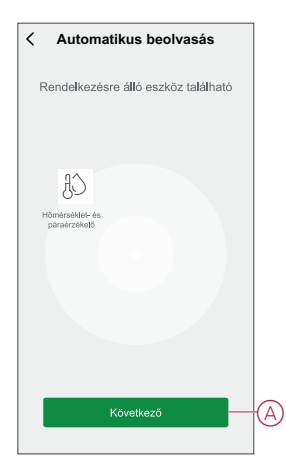

7. Koppintson **a Kész** gombra, ha a párosítás sikeres.

## <span id="page-9-0"></span>**Az eszköz konfigurálása**

### <span id="page-9-1"></span>**Az eszköz ikonjának módosítása**

Az eszköz ikonját a Wiser app segítségével módosíthatja.

- 1. A **Kezdőlapon** válassza ki azt az eszközt, amelynek módosítani kívánja az ikont.
- 2. A képernyő jobb felső sarkában koppintson **≤**
- 3. Koppintson az eszköz neve <u>Zamelletti szerkesztésre</u>.
- 4. Koppintson az **Ikon** elemre a menü megtekintéséhez.
- 5. A diavetítés menüben válasszon az alábbi (A) lehetőségek közül az eszköz ikonjának módosításához:
	- **Fénykép készítése** lehetővé teszi, hogy a mobilkészüléken lévő fényképekre rákattintson.
	- **Választás az Ikontárból** lehetővé teszi, hogy az alkalmazáskönyvtárból jelöljön ki egy ikont.
	- **Választás az Albumból** lehetővé teszi, hogy fényképet válasszon a mobilgyűjteményből.

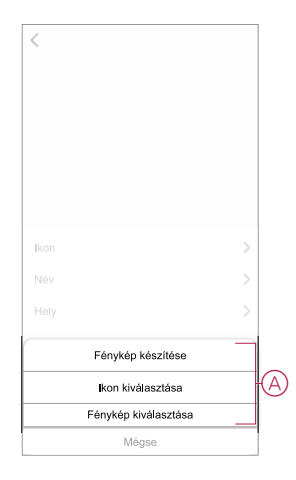

#### <span id="page-9-2"></span>**Az eszköz átnevezése**

Az eszközt a Wiser app segítségével nevezheti át.

- 1. A **Kezdőlapon** válassza ki az átnevezni kívánt eszközt.
- 2. A képernyő jobb felső sarkában koppintson  $\mathscr{C}$
- 3. Koppintson az eszköz neve <u>melletti</u> szerkesztésre.

4. Koppintson a **Név** elemre, írja be az új nevet (A), majd koppintson a **Mentés gombra**.

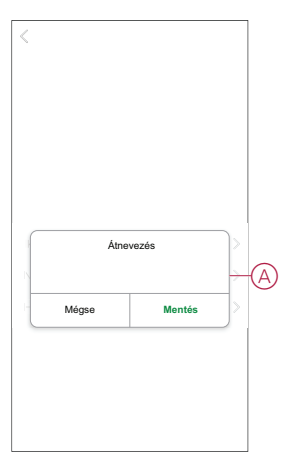

## <span id="page-10-0"></span>**Az eszköz helyének módosítása**

Az eszköz helyét a Wiser mobilalkalmazással módosíthatja.

- 1. A **Kezdőlapon** válassza ki azt az eszközt, amelynek a helyét módosítani kívánja.
- 2. A képernyő jobb felső sarkában koppintson  $\mathscr{D}$  .
- 3. Koppintson az eszköz neve <u>melletti szerkesztésre</u>.
- 4. Koppintson a **Hely** opcióra.
- 5. Válassza ki a kívánt helyet a listából (A), majd koppintson a **Mentés gombra**.

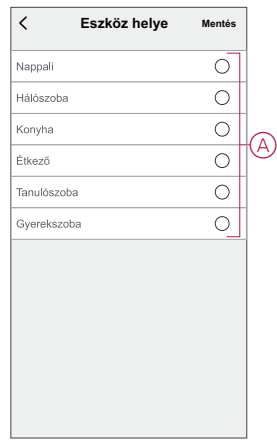

## <span id="page-10-1"></span>**Az eszköz eltávolítása**

Egy eszközt eltávolíthat az eszközlistáról a Wiser app segítségével, Az eszköz eltávolításához:

- 1. A **Kezdőlap** oldalon koppintson a **Minden eszköz** lehetőségre. > **Hőmérséklet-páratartalom érzékelő**.
- 2. Koppintson  $\mathscr{U}$  a további részletek megjelenítéséhez.

3. Koppintson **az Eltávolítás és a Gyári visszaállítási eszköz (A) elemre,** és koppintson a **Megerősítés gombra**.

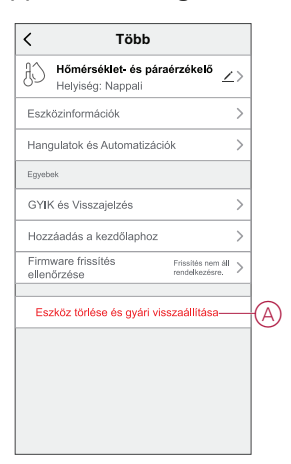

**JAVASLAT:** Az eszköz eltávolításához koppintson és tartsa lenyomva a **Hőmérséklet-/páratartalom-érzékelőt**.

**MEGJEGYZÉS:** Az eszköz eltávolításával visszaállítja az eszközt. Ha továbbra is probléma van a visszaállítással, akkor lásd: Az [eszköz](#page-11-0) gyári beállításainak [visszaállítása,](#page-11-0) oldal 12.

## <span id="page-11-0"></span>**Az eszköz visszaállítása**

Az érzékelőt manuálisan visszaállíthatja a gyári beállításokra. Az érzékelő alaphelyzetbe állítása:

1. Távolítsa el az érzékelőt az alaplapról felfelé csúsztatva.

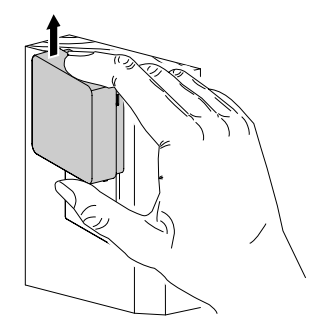

2. Nyomja meg röviden a funkciógombot 3-szor (<0,5 mp), majd nyomja meg hosszan a funkciógombot egyszer (>10 mp), a LED 10 másodperc után pirosan villog, majd engedje fel a funkciógombot.

Az érzékelő sikeres visszaállítása után a LED nem villog többé. Ezután az érzékelő újraindul és néhány másodpercig zölden villog.

**MEGJEGYZÉS:** A visszaállítás után a LED kikapcsol, hogy kímélje az akkumulátort.

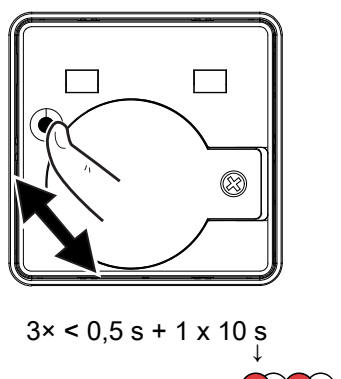

## <span id="page-12-0"></span>**Az eszköz használata**

A **Kezdőlap** oldalon koppintson a **Minden eszköz** lehetőségre. > **Hőmérsékletpáratartalom érzékelő** a vezérlőpanel eléréséhez.

 $\sum x7$ 

… ↓

Az Érzékelő vezérlőpult oldalon a következők láthatók:

- Akkumulátorszint (A)
- A jelenlegi hőmérséklet (B)
- A jelenlegi páratartalom (C)
- Előzmények (D)

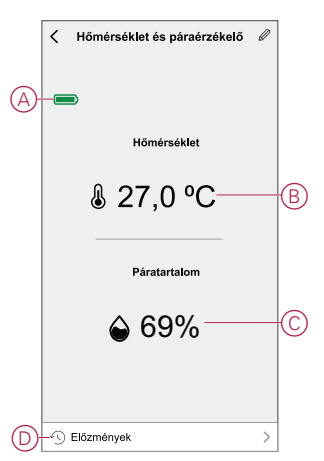

### <span id="page-12-1"></span>**Az előzmények ellenőrzése**

A hőmérséklet és páratartalom változását a Wiser mobilalkalmazás eszközelőzményeinek használatával követheti nyomon. Az eszköz előzményeinek megtekintése:

- 1. Az **Otthon oldalon** koppintson az **Összes eszköz** > **Hőmérsékletpáratartalom érzékelő** elemre.
- 2. Az eszközvezérlő panel oldalán koppintson az **Előzmények elemre**.
- 3. Az **Előzmények** oldalon láthatja a hőmérséklet és páratartalom változásait a diagramban.
- 4. Koppintson a **Nap** (A) elemre a nap, hét, hónap vagy év nézet beállításához.

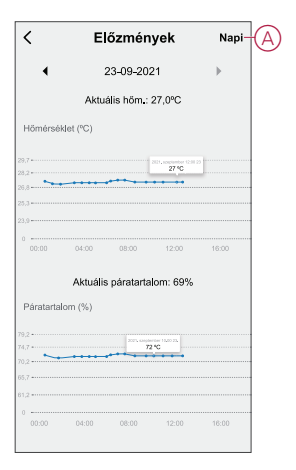

### <span id="page-13-0"></span>**Automatizáció létrehozása**

Az automatizálás lehetővé teszi több olyan művelet csoportosítását, amelyekre általában együtt, automatikusan vagy ütemezett időpontban kerül sor. A Wiser alkalmazás segítségével saját igényei szerint hozhat létre automatizálásokat. Automatizáció létrehozása:

- 1. Az Otthon **oldalon** koppintson a  $\overline{\Xi}$ .
- 2. Lépjen az **Automatizálás** > **+** pontra, és hozzon létre automatizálást.
- 3. Koppintson a **Név szerkesztése** lehetőségre, írja be az automatizálás nevét (A), majd koppintson a **Mentés** gombra.

**TIPP**: Az automatizálást jelző borítóképet koppintással lehet kiválasztani .

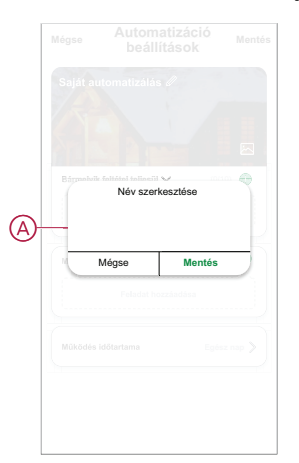

- 4. Valamelyik feltételtípus (B) kiválasztásához koppintson a Bármelyik feltétel teljesül a **Bármely feltétel teljesül** opcióra:
	- **Minden feltétel teljesítve** Az automatizáció akkor lép működésbe, amikor minden feltétel teljesül.
	- **Bármelyik feltétel teljesítve** Az automatizálás akkor lép működésbe, ha legalább egy feltétel teljesül.

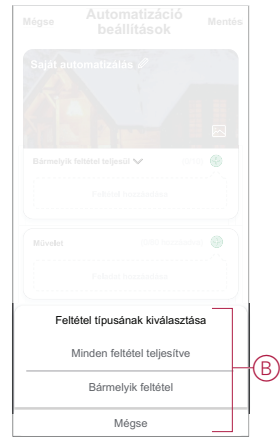

- 5. Koppintson **a Feltétel** hozzáadása lehetőségre a dia menü megjelenítéséhez.
- 6. A **Feltétel hozzáadása** menüben a következő vagy valamennyi opciót választhatja (C):
	- Időjárásváltozás esetén Válassza ki a különböző időjárás-beállításokat
	- Ütemezés Állítsa be a napot és az időt
	- Az eszköz állapotának változásakor Válassza ki az eszközt és annak funkcióját

**MEGJEGYZÉS:** Egy vagy több feltételt hozzáadhat a következővel: .

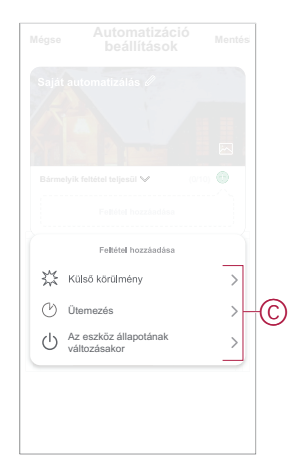

- 7. Koppintson **a Készülékek állapotának változásakor** > **Hőmérsékletpáratartalom érzékelő**, hogy kiválassza az automatizálásban hozzáadandó funkciók egyikét vagy mindegyikét:
	- Jelenlegi hőmérséklet Állítsa be a hőmérsékletet (D) és válassza ki a feltételt (E)
	- Jelenlegi páratartalom Állítsa be a páratartalmat (F) és válassza ki a (G) állapotot

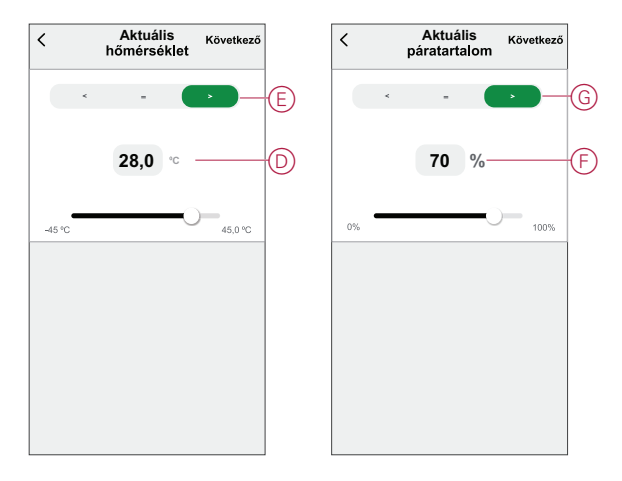

- 8. Koppintson **a Feladat hozzáadása** elemre a dia menü megjelenítéséhez.
- 9. A **Tevékenység hozzáadása** menüben az alábbi beállítások (H) egyikét választhatja:
	- **Indítsa el az eszközt** Válassza ki az aktiválni kívánt eszközöket.
	- **Pillanat vagy Automatizálás** Válassza ki azt a pillanatot, amelyet be szeretne kapcsolni, vagy válassza ki az engedélyezni vagy letiltani kívánt automatizálást.
	- **Értesítés küldése** Értesítés bekapcsolása az automatizálásról.
	- Késleltetés Állítson be késleltetési időt.

**MEGJEGYZÉS**: Egy vagy több műveletet a következővel vehet fel: .

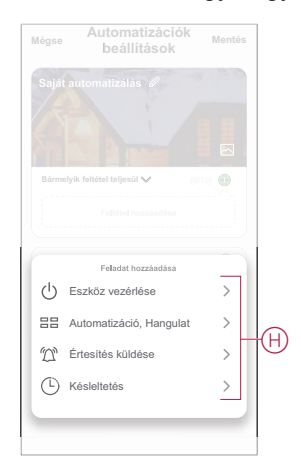

- 10. Koppintson a Működési időtartam opcióra az automatizáció időtartományának beállításához. Az alábbi (I) lehetőségek közül választhat:
	- **Egész napos - 24 órás**
	- **Nappal - Napkeltétől napnyugtáig**
	- **Éjszaka - Napnyugtától napkeltéig**
	- **Egyéni - A felhasználó által megadott időszak**

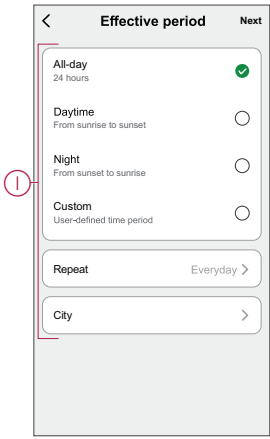

11. Miután beállította az összes műveletet és feltételt, koppintson a **Mentés** gombra.

#### **Példa automatizálásra**

Ez a bemutató megmutatja, hogyan hozhat létre egy automatikát, amely leengedi a redőnyt, amikor a szoba meleg.

- 1. Lépjen az **Automatizálás** > **+** lapra egy automatizálás létrehozásához.
- 2. Koppintson a **Név szerkesztése** lehetőségre, írja be az automatizálás nevét, majd koppintson a **Mentés** gombra.

**TIPP**: Az automatizálást jelző borítóképet koppintással lehet kiválasztani .

- 3. Koppintson a **Feltétel hozzáadása** > **Ha a készülék állapota megváltozik** > **Hőmérséklet-páratartalom érzékelő**.
- 4. Érintse meg a **Pillanatnyi hőmérséklet** elemet, állítsa be a hőmérsékletet és az állapotot, majd érintse meg a **Következő** elemet.

**JAVASLAT:** Beállíthatja a hőmérsékletet 27 °C-ra, és a feltételt **>** (nagyobb, mint).

**MEGJEGYZÉS:** Az automatizálás csak akkor aktiválódik, ha az érzékelő állapota a beállított hőmérsékletnél magasabb hőmérsékletre vált. Ebben az esetben az automatizálás akkor lép működésbe, amikor a hőmérséklet 27 °C-ról 28 °C-ra változik.

- 5. Érintse meg további feltétel hozzáadásához és koppintson **Amikor a eszköz állapota változik** > **Hőmérséklet-páratartalom-érzékelő** .
- 6. Koppintson a **Pillanatnyi páratartalom** lehetőségre, állítsa be a páratartalmat és az állapotot, majd koppintson a **Következő** lehetőségre.

**JAVASLAT:** A páratartalmat 65%-ra állíthatja be, az állapotot pedig **>** (nagyobb, mint).

**MEGJEGYZÉS:** Az automatizálás csak akkor lép működésbe, ha az érzékelő állapota a beállított páratartalomnál magasabb. Ebben az esetben az automatizálás akkor aktiválódik, amikor a páratartalom 65% ról 66%-ra változik.

7. Koppintson a **Feladat hozzáadása** lehetőségre. > **Eszköz vezérlése** > **Redőnyvezérlő**.

- 8. Érintse meg a **Vezérlés** (A), válassza a **Leenged** lehetőséget, majd koppintson a **Mentés** lehetőségre.
- 9. Koppintson a **Pozíció**-ra. (B), állítsa be a nyitott zár százalékos értékét, majd koppintson a **Mentés** lehetőségre.
- 10. Koppintson a **Tovább** gombra.

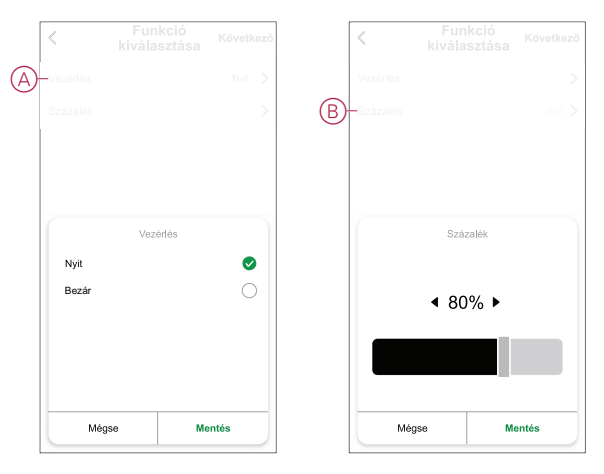

11. Az **Automatizálási beállítások** oldalon koppintson a **Mentés** gombra.

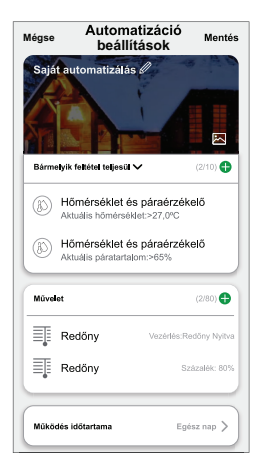

Az automatizáció a mentés után az **Automatizációk** fülön látható. Az automatizációt kapcsológombjára koppintva engedélyezheti.

#### **Automatizáció szerkesztése**

Automatizálás szerkesztése:

- 1. Az **Automatizálás** lapon keresse meg a szerkeszteni kívánt automatizálást, és koppintson •••.
- 2. A **Szerkesztés** lapon koppintson az egyes elemekre (pl. fényerő-szabályozó, zár, késleltetés, hőmérséklet stb.) a beállítások módosításához.

#### **JAVASLAT:**

- $\cdot$  Egy vagy több műveletet hozzáadhat a  $\bigoplus$  használatával.
- Létező feltétel vagy művelet törléséhez csúsztassa az egyes elemeket balra, és koppintson a **Törlés gombra**.

#### **Automatizáció törlése**

Automatizálás törlése:

1. Az **Automatizálás** lapon keresse meg a törölni kívánt automatizálást, majd koppintson ...

2. Koppintson **a Törlés** gombra, és koppintson az **OK gombra**.

**MEGJEGYZÉS:** Egy automatizálás törlése után az eszközművelet már nem indítható el.

## <span id="page-18-0"></span>**Elemcsere**

Az elemek cseréje:

- 1. Távolítsa el az érzékelőt az alaplapról felfelé csúsztatva.
- 2. Csavarhúzóval távolítsa el az akkumulátor fedelét.
- 3. Cserélje ki az akkumulátort a megfelelő polaritásra.
- 4. Szerelje vissza az akkumulátor fedelét, és csavarhúzóval szorítsa meg a csavart.

A LED hétszer zölden villog, majd abbahagyja a villogást.

5. Szerelje fel az érzékelőt az alaplapra csúsztatva.

**MEGJEGYZÉS:** A használt akkumulátorokat a vonatkozó törvényi előírásoknak megfelelően kell ártalmatlanítani.

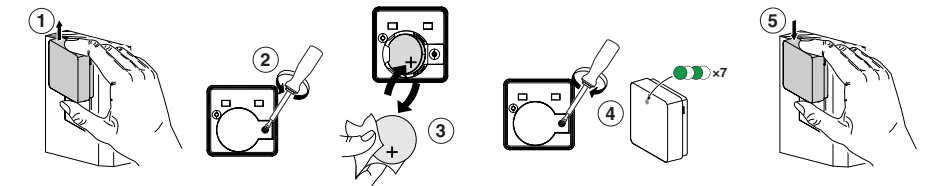

## <span id="page-18-1"></span>**LED jelzések**

#### **Párosítás**

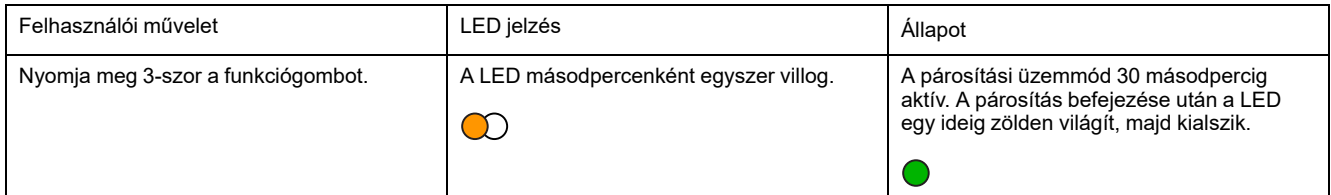

#### **Visszaállítás**

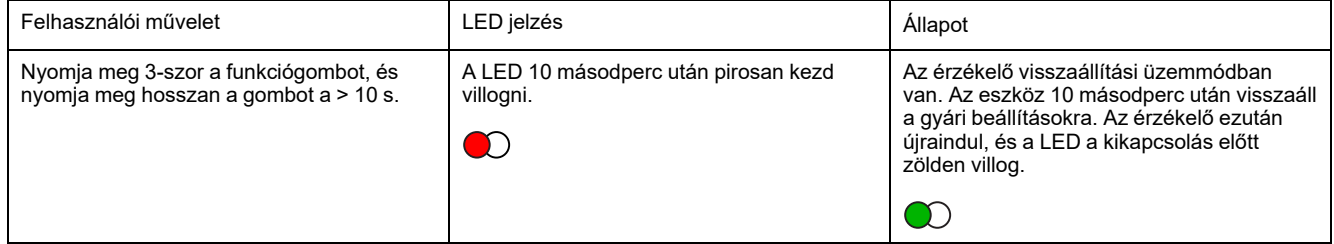

#### **Akkumulátorszint**

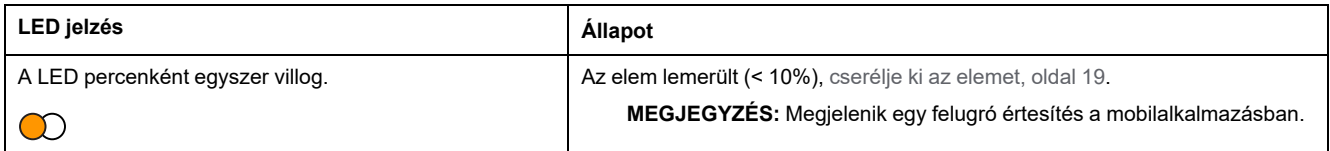

## <span id="page-19-0"></span>**Hibaelhárítás**

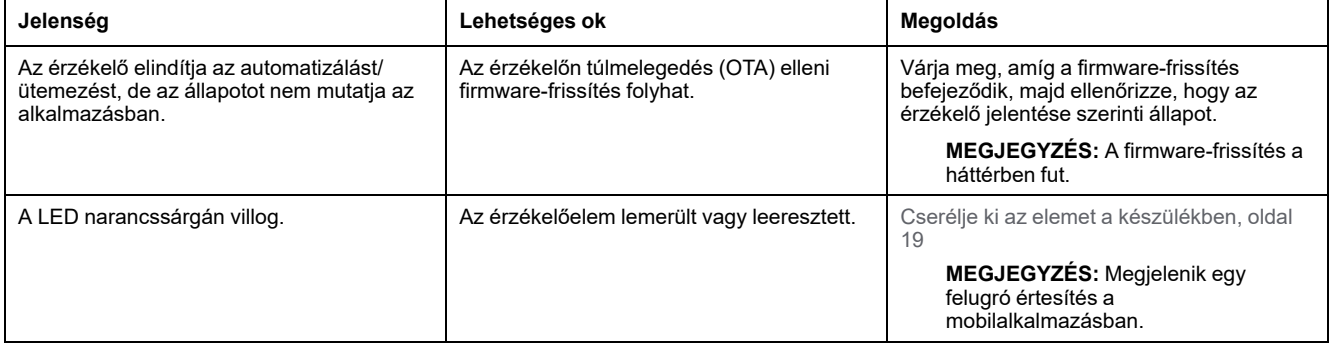

# <span id="page-19-1"></span>**Műszaki adatok**

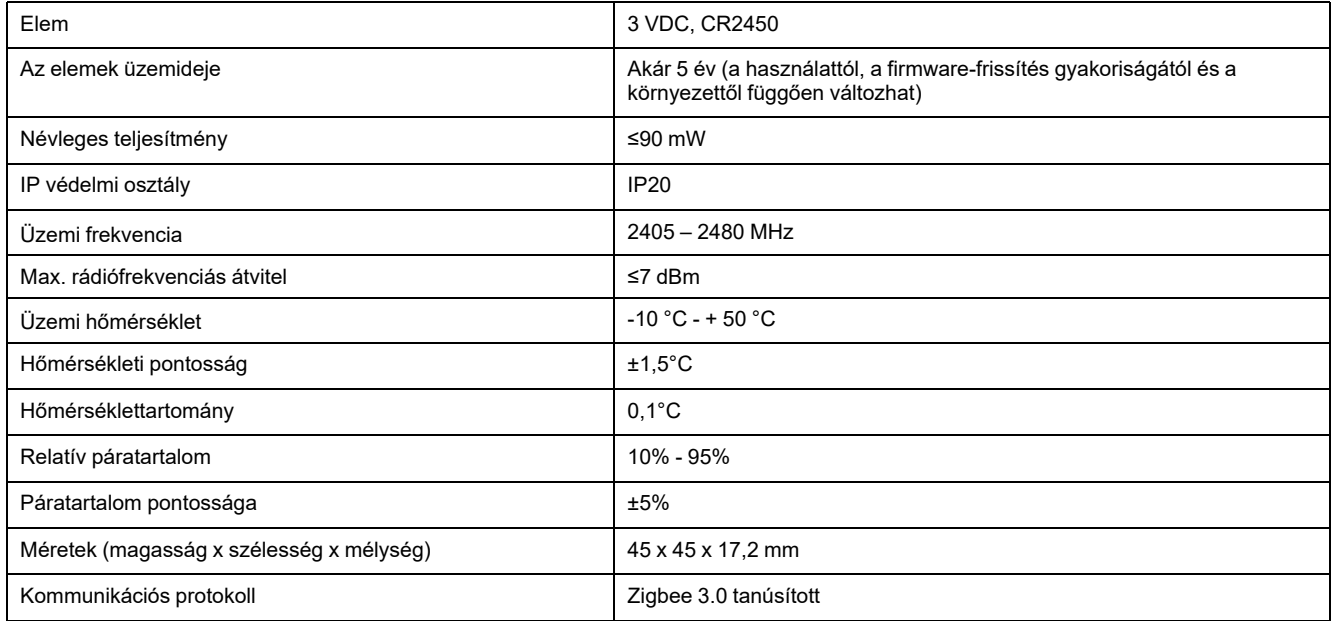

## **Megfelelőség**

### **Megfelelőségi információk a Green Premium termékekhez**

Keressen és töltsön le átfogó információkat a Green Premium termékekről, beleértve a RoHS előírásoknak való megfelelést és a REACH nyilatkozatokat, valamint a termékek környezetvédelmi profilját (PEP) és az életciklus végi utasításokat (EOLI).

#### **Általános információk a Green Premium termékekről**

A Schneider Electric Green Premium termékstratégiájáról az alábbi hivatkozásra kattintva olvashat.

<https://www.schneider-electric.com/en/work/support/green-premium/>

#### **Green Premium termékek megfelelőségi információinak keresése**

Az alábbi hivatkozásra kattintva megtekintheti a termék megfelelőségi információit (RoHS, REACH, PEP és EOLI).

**MEGJEGYZÉS:** A keresés elvégzéséhez szüksége lesz a termék hivatkozási számára vagy terméktartományára.

[https://www.reach.schneider-electric.com/CheckProduct.aspx?cskey=](https://www.reach.schneider-electric.com/CheckProduct.aspx?cskey=ot7n66yt63o1xblflyfj) [ot7n66yt63o1xblflyfj](https://www.reach.schneider-electric.com/CheckProduct.aspx?cskey=ot7n66yt63o1xblflyfj)

### **Védjegyek**

Ez az útmutató hivatkozik azokra a rendszer- és márkanevekre, amelyek a megfelelő tulajdonosok védjegyei.

- A Zigbee® a Connectivity Standards Alliance bejegyzett védjegye.
- Az Apple® és az App Store® az Apple Inc. márkanevei vagy bejegyzett védjegyei.
- A Google Play™ Store és az Android™ a Google Inc. márkanevei vagy bejegyzett védjegyei.
- A Wi-Fi® a Wi-Fi Alliance® bejegyzett védjegye.
- A Wiser™ a Schneider Electric, leányvállalatai és leányvállalatai védjegye és tulaidona.

Az egyéb márkák és bejegyzett védjegyek tulajdonosaik tulajdonát képezik.

#### Schneider Electric

35 rue Joseph Monier 92500 Rueil Malmaison Franciaország

+33 (0) 1 41 29 70 00

www.se.com

Mivel a szabványok, a specifikációk és a dizájnok időről időre módosulhatnak, kérjük, hogy kérje a jelen publikációban található információk megerősítését.

© 2021 – Schneider Electric. Minden jog fenntartva.

DUG\_Temperature/Humidity sensor\_WSE\_01